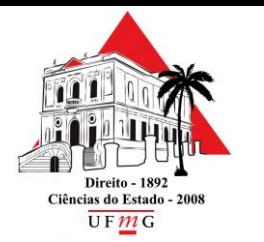

**Assessoria de Tecnologia da Informação**

# Configuração de proxy para acesso externo ao HeinOnline

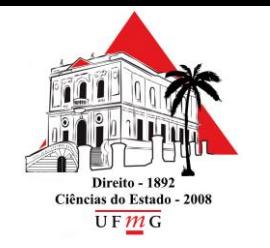

**Assessoria de Tecnologia da Informação**

Para configuração de proxy recomendamos o navegador Mozilla Firefox, disponível em [https://www.mozilla.org/pt-](https://www.mozilla.org/pt-BR/firefox/new/)BR/firefox/new/

Clique em **ABRIR MENU**. Em seguida clique em **OPÇÕES**.

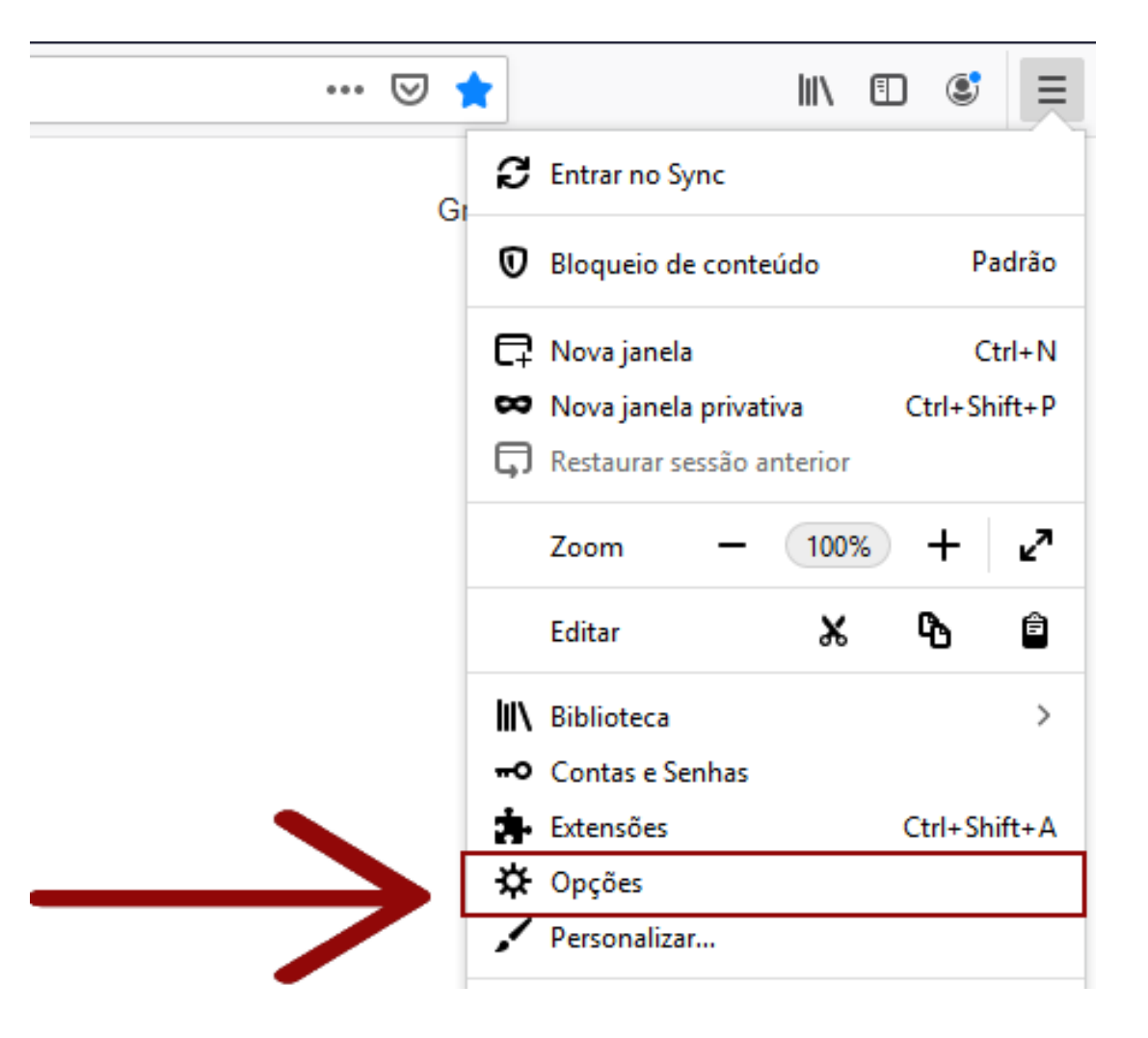

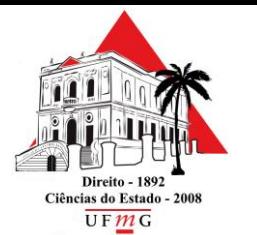

**Assessoria de Tecnologia da Informação**

## No final da página, clique na opção **CONFIGURAR CONEXÃO**.

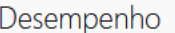

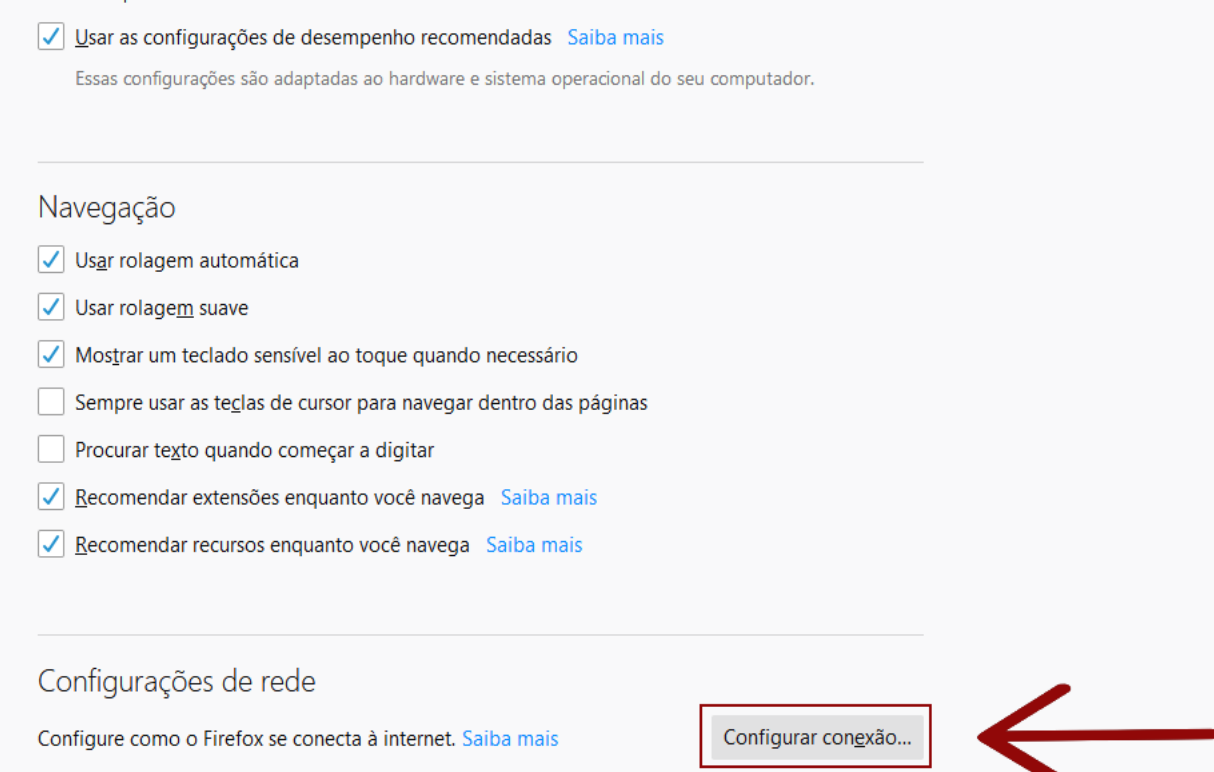

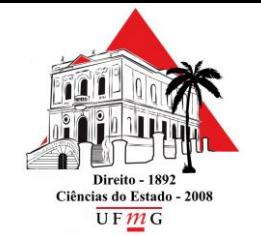

**Assessoria de Tecnologia da Informação**

Em **Configurações de Conexão**, marque a opção **Configuração manual de proxy**, e configure conforme abaixo:

- Proxy: 150.164.225.201
- Porta: 3128
- Socks: v5
- Marque Usar este servidor proxy para todos os protocolos.
- Nenhum proxy para: localhost, 127.0.01, \*.ufmg.br

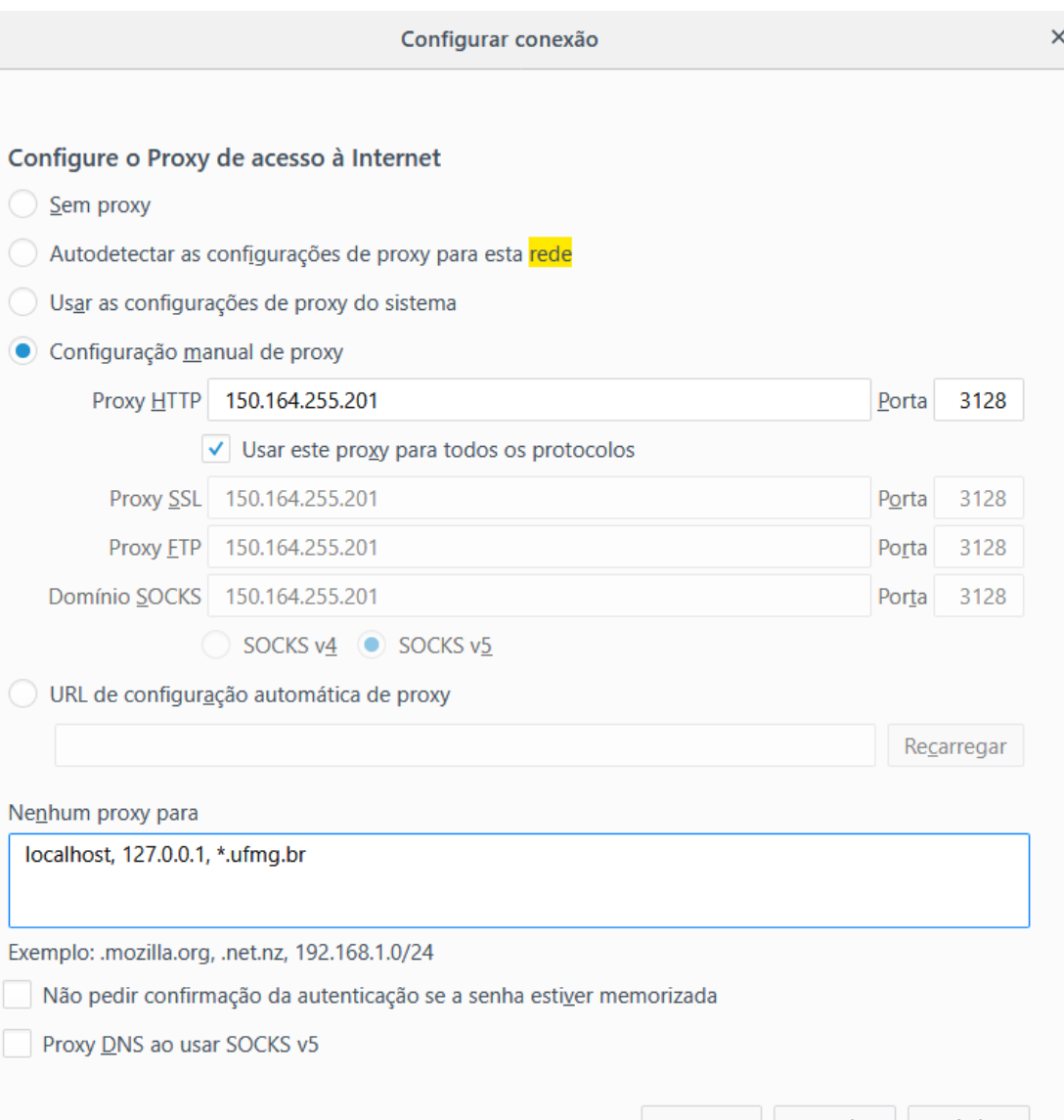

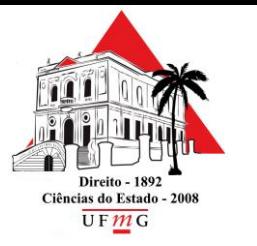

**Assessoria de Tecnologia da Informação**

## Acesse o HeinOnline a partir do endereço:

<https://heinonline.org/HOL/Welcome>

Digite o login do minhaUFMG no campo **Nome de usuário** e a senha no campo **Senha**.

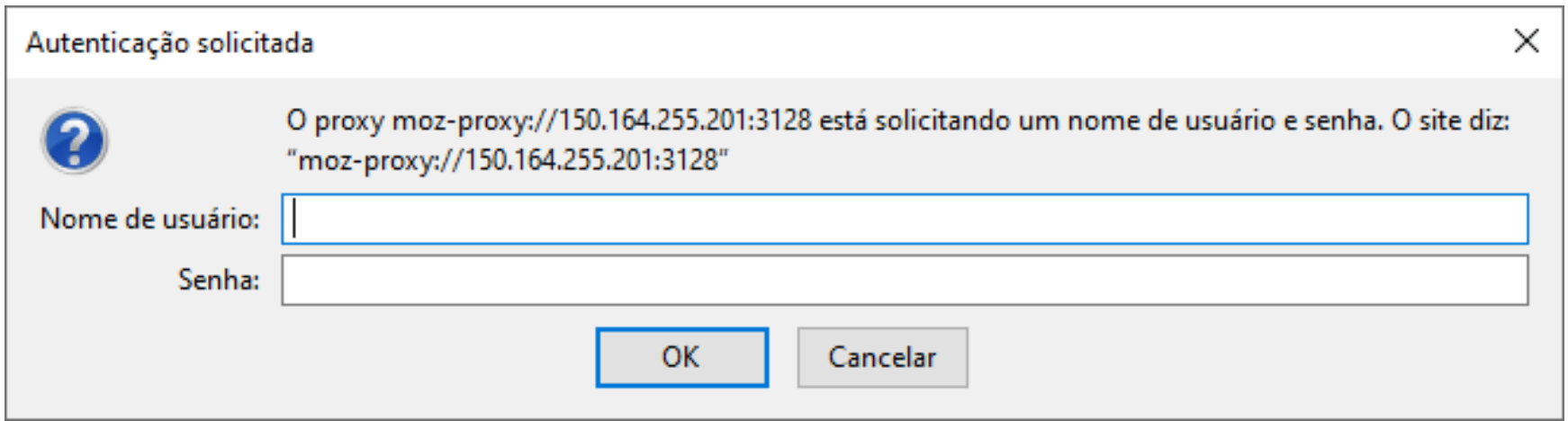